# **خطــــوات الدخــول إلى نظام إدارة التعلــم (BlackBoard( والــوصــول للمقـــررات الــدراسيـــة**

## : الدخول إلى نظام إدارة التعلم (Blackboard (ً أولا

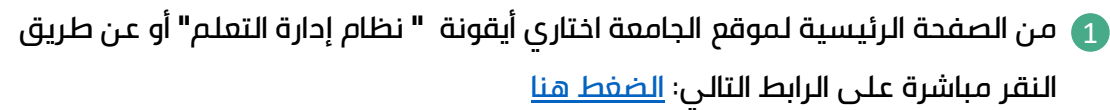

ستظهر لك الصفحة الخاصة بنظام إدارة التعلم 2

قومي بكتابة اسم المستخدم الخاص بك (رقمك الجامعي) بدون كتابة @sa.edu.pnu وكلمة السر الخاصة بحسابك (كلمة مرور بريدك الإلكتروني الجامعي) ثم اضغطي على زر **" تسجيل الدخول"**

**ملاحظة:** يجب تفعيل بريدك الإلكتروني الجامعي لتتمكني من الدخول إلى النظام

#### **البريد الإلكتروني الجامعي غير مفعل؟**

يتم التواصل مع الإدارة العامة للتحول الرقمي على البريد التالي (itc–sd@pnu.edu.sa) أو رفع تذكرة من خلال نظام التيك كير من خلال الرابط https://techcare.pnu.edu.sa

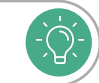

 $\sum$ 

**ملاحظة:** عند نسيان كلمة المرور قومي بالضغط على زر **نسيت كلمة المرور**. أو من خلال النقر على الرابط المباشر التالي <u>[اضغط هنا.](https://eservices.pnu.edu.sa/ar/Pages/ResetPassword.aspx)</u>

## ثانيا: الوصول الى المقررات الدراسية ً

من القائمة في أعلى الصفحة قومي باختيار تبويب المقررات الدراسية. 1

ستظهر لك قائمة بجميع المقررات الحالية قومي باختيار المقرر. 2

**لم أجد مقرراتي على نظام إدارة التعلم الإلكتروني (BlackBoard(؟**

.1 التأكد من وجود المواد في الحساب الخاص بك في النظام الأكاديمي " البانر ".

.2 في حال عدم وجودها يتم التواصل مع شؤون الطالبات في الكلية لتتأكد من إضافة مقرراتك.

### ثالثا: التواصل والدعم الفني ً

يتم رفع تذكرة من خلال نظام التيك كير من خلال الرابط التالي:

[https://techcare.pnu.edu.sa](https://techcare.pnu.edu.sa/)

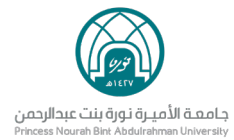